#### DYL's Full Workflow Guide

Features Guide VI | March Release 2018

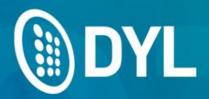

# The Intelligent Business Phone System

#### Overview

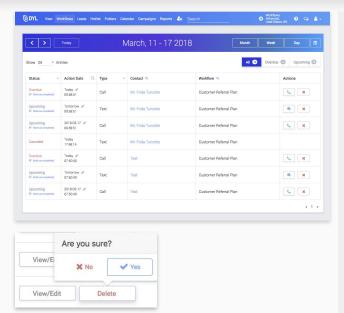

### What Are Workflows?

- Workflows will automate your follow-up calls, texts, emails, and tasks in a pre-set sequence.
- You can use Workflows for sales, customer service, or any other purpose.
- Workflows will replace our older email drip and callback sequences.

\*\*\*IMPORTANT\*\*\* If you have existing email drips and callback sequences, you will need to move them to Workflows. Email drips will be stored in a folder with the previous email drip name.

Visit our Help page for more information.

#### **Lead Routing Settings**

IMPORTANT: Set up one time email and text "Route Templates" for real time leads when they come in.

Watch this video for more info.

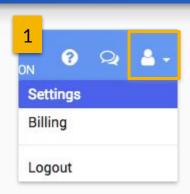

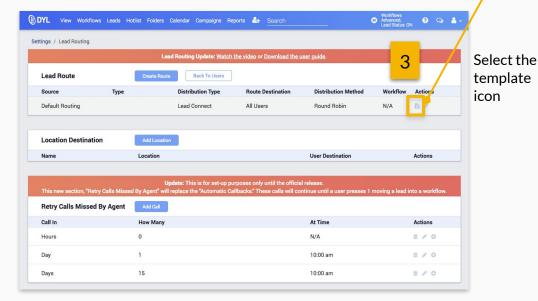

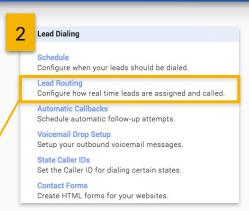

Choose your Email and Text Template, then "Update".

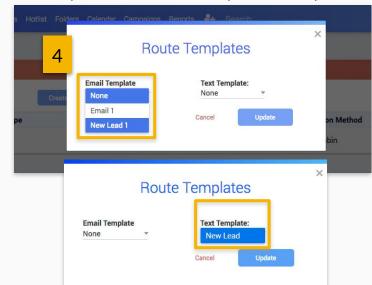

#### **Settings / Configure User Roles**

This screen will set up your User Roles (Sales, Service, etc) for different Workflows.

You can set permissions for re-assigning Workflows from one department to another (Sales to Service, for example).

Settings / Configure User Roles

**User Role Assignments** 

No

Dist ring group 1

WorkFlow Router

Tablet User

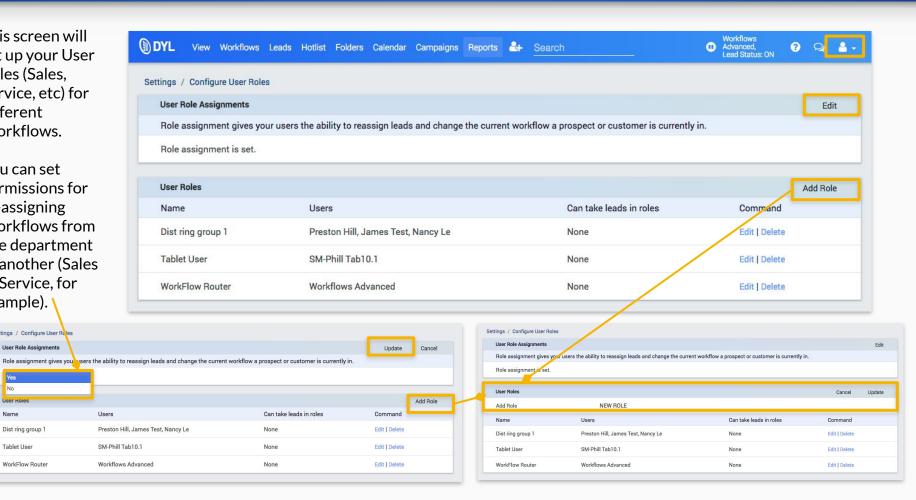

# Workflow Settings

## Before Creating a Workflow:

You will need to create user roles and enable permissions before creating Workflows.

\*\*\*IMPORTANT\*\*\* You may either send your emails through DYL or configure your external email provider. Visit our Help page for more information.

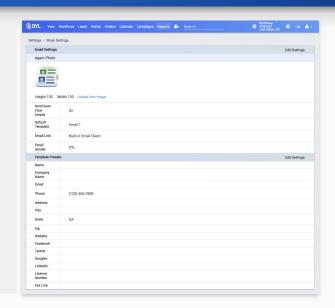

\*\*\*CONNECTING
TO EMAIL
PROVIDERS\*\*\*

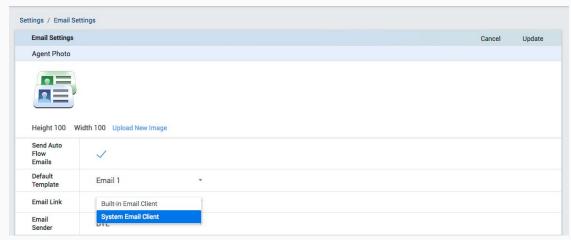

#### Settings > Workflow List

#### To create a new Workflow:

- 1. Go to Settings
- 2. Workflow Setup
- 3. Click New Workflow
- 4. Name your Workflow
- 5. Add a description
- 6. Assign to (by role or user), then:
- 7. Click Create

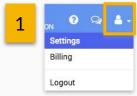

Followup Management

Workflow Setup
Set your custom follow-up workflows for calls, emails, tasks, and texts

Email Library
Edit your library of email templates.

Email Follow Up
Setup automatic email-drip sequences.

Email Forwarding
Forward leads to additional email addresses.

Text Messaging Chat Library
Edit your library of text message templates.

Task Types
Edit your task types.

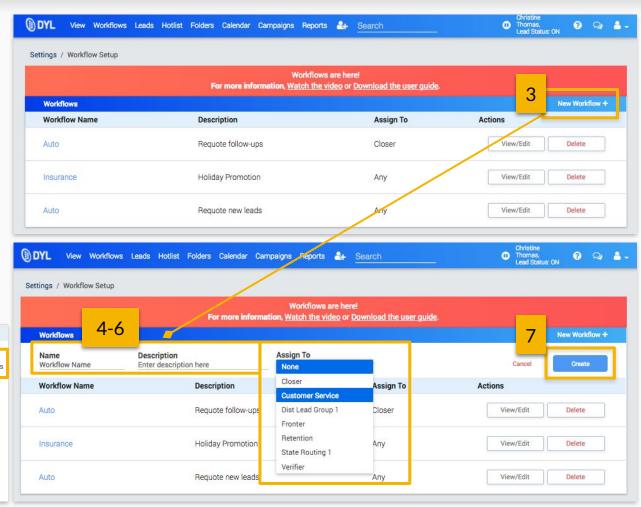

#### Workflow List Use a pre-set Workflow

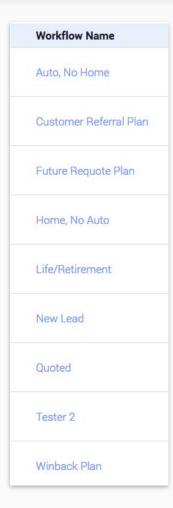

Choose from several pre-set Workflow sequences
You can use as-is or customize to your business need.

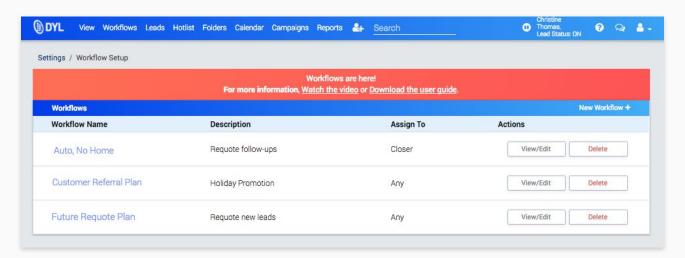

#### **Confirm if deleting**

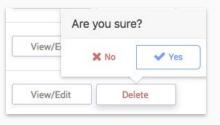

#### Settings

#### Workflow Creation/Editing Page

Assign to (if you haven't already) or edit who receives the Workflow Assignment.

Add to your Workflow: by clicking one of the icons to add a:

- Call
- Text
- Email
- Task

**NOTE:** after adding a new action from the icon bar, a new item is directly added to the right (of wherever inserted from).

**Global Save Button** Save your items at once after creating all your Workflow Actions.

Weeks

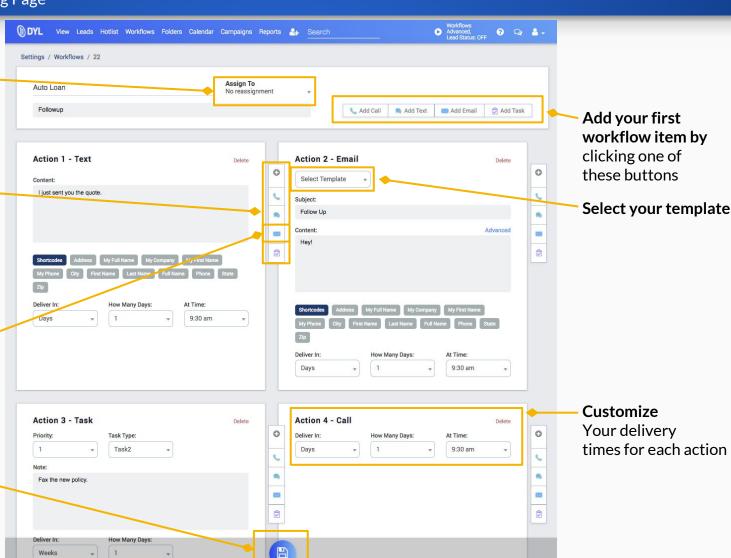

#### Workflow Setup

Shortcodes

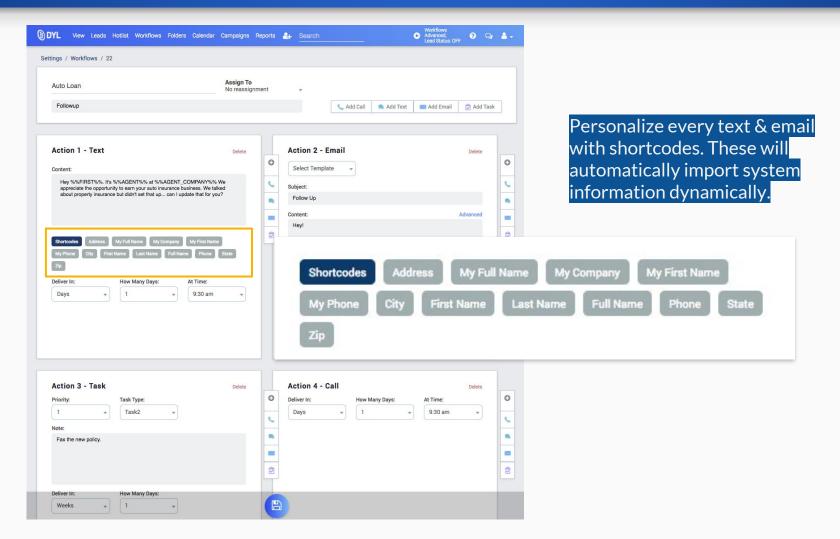

#### Advanced Email Options

**New Customization!** 

Customize your emails using our **Advanced** feature for formatting, attaching, and inserting HTML, and more!

#### Note: This option is also on Lead Details.

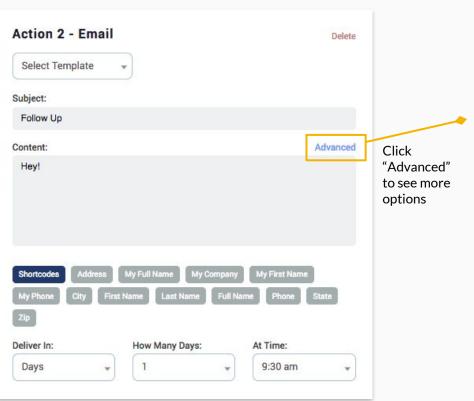

#### Email Template (Advanced view)

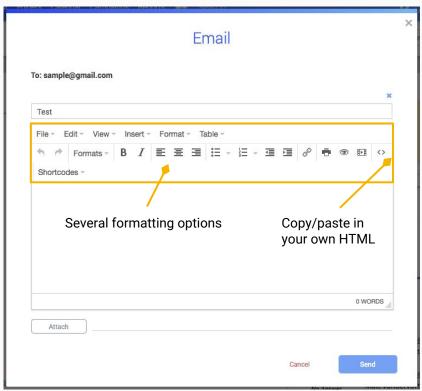

## Emails New Customization!

- Users can set Workflow emails to go out automatically or manually.
- If a lead unsubscribes from an email (or the user removes the email address from the lead's page), that will remove the follow-up emails in the Workflow.

Visit our Help page for additional information.

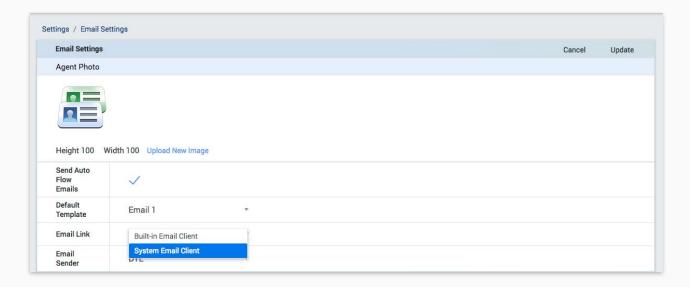

- Tasks consist of any activity that doesn't occur at a specific time.
- Users schedule tasks by date.

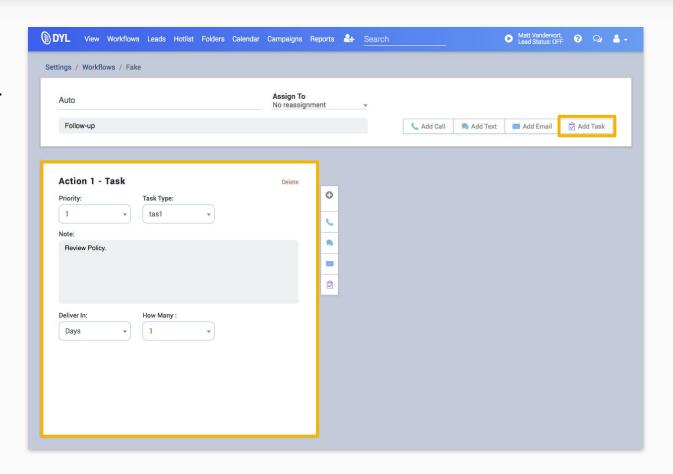

- Calls will ring a user's phone at the pre-set time. (Users MUST be unpaused and not on a system initiated call).
- If the user is on another system initiated call, the new Workflow call will wait in the "Call Now" queue.
- If the user is on an inbound or manual outbound call, the Workflow call will attempt to ring the user.
- Missed calls will be marked as Overdue (missed).
- Once the user makes a Workflow call attempt, it will be marked Complete.
- Missed calls will be marked as Contacted after a successful call attempt (click-to-dial call, inbound call, etc)

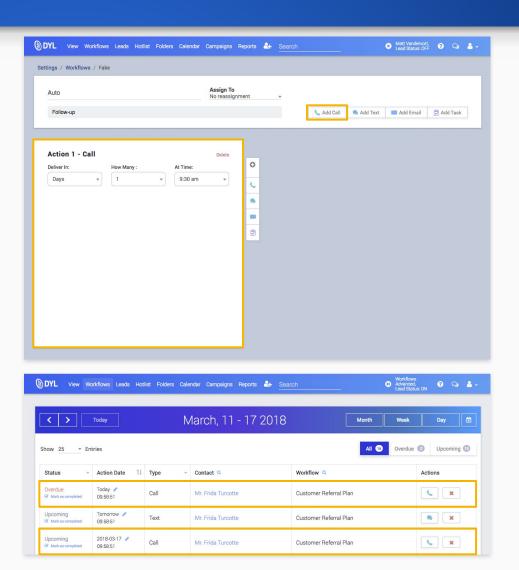

## Workflow Dashboard

#### Workflow Dashboard + Lead Detail

#### **Shows All Activity**

- Rescheduling an action item (call, text, email, task) will reschedule ALL remaining items in the workflow by that amount of time.
- Users can perform/edit or cancel individual action items in the workflow from the Workflow Dashboard or from the lead's page.
- After a user completes an action item for the day, the item will be "Marked as Completed."
- Users may also individually mark an item "Completed" manually (with a confirmation).

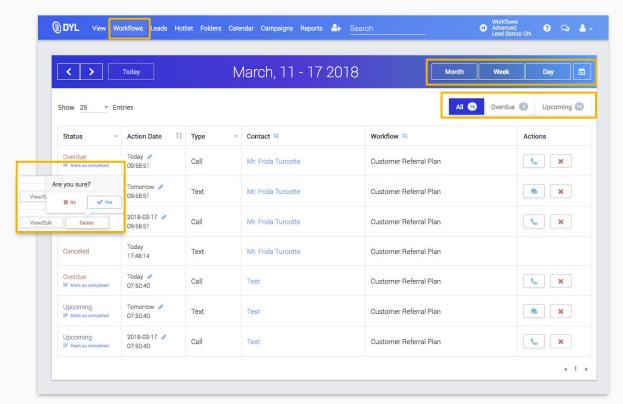

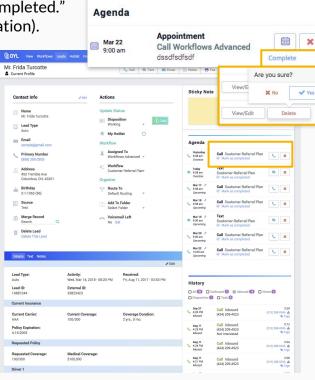

#### **NEW Workflow Dashboard**

**Shows All Activity** 

The new Dashboard allows you to see all of your follow-up items at a glance. Sort by: Status, Action Date, Type or Workflow.

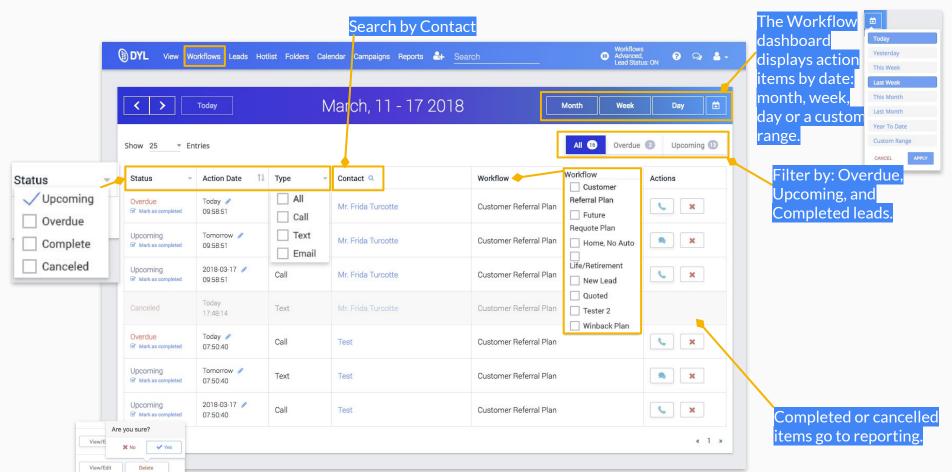

## Workflow Dashboard Edit Mode

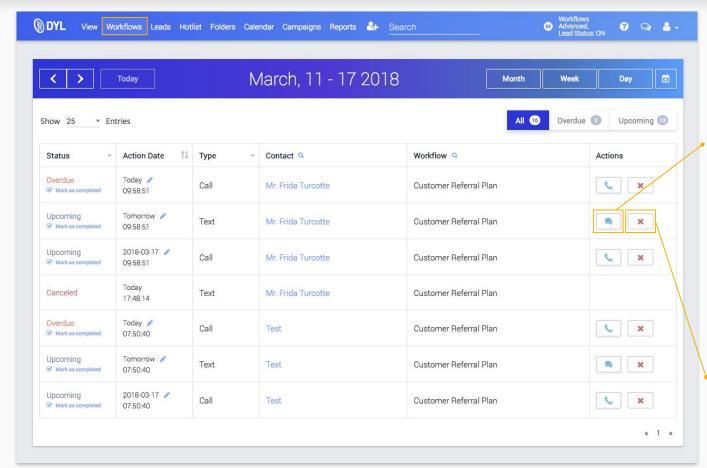

Pause "On" or "Off": If you're paused, then everything is offset and go into "Missed."

To edit, send or cancel texts and emails before going out.

Click the icon to display the modal

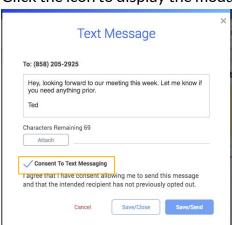

Cancel your workflow action

- Workflow texts must be sent manually each day.
- Users must confirm they have consent to text the recipient.
- Texts will only go out during business hours.

#### Reschedule Your Workflow

Reschedule your Workflow's delivery date.

Note: this will change all subsequent events in that workflow.

 It will be possible for some events to be scheduled after hours.

Note: When events are completed after hours, the user will need to check off the "Mark as completed" box on the Dashboard or Agenda (on Lead Details).

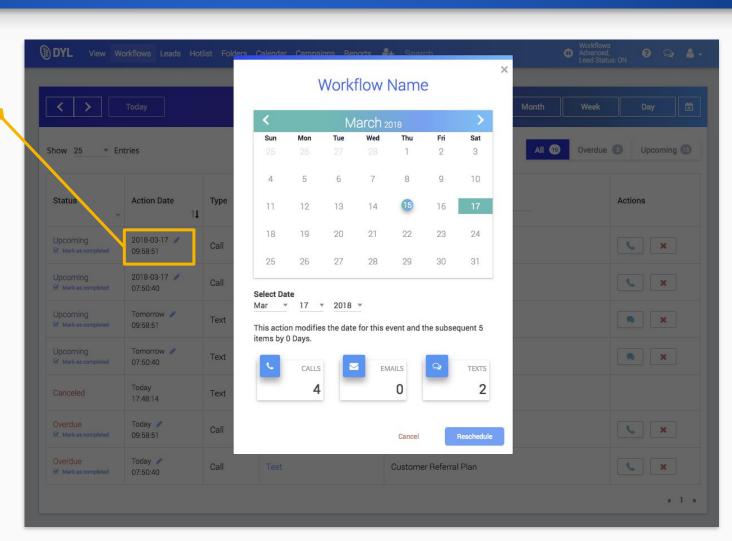

# Assigning Leads to a Workflow

#### New Lead Details page

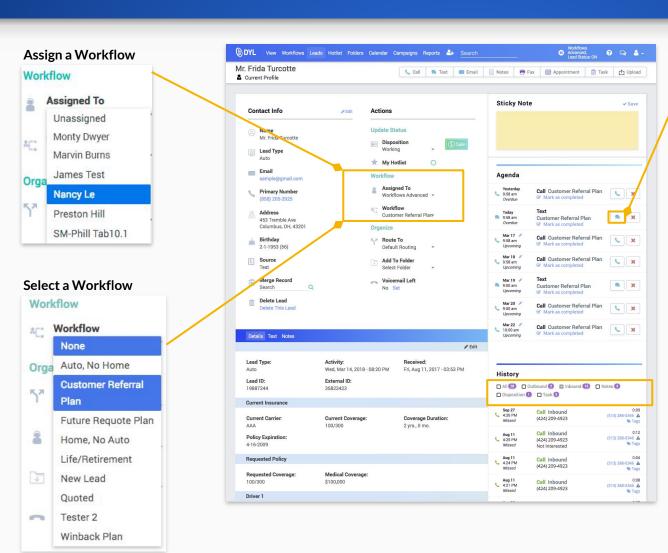

#### Edit, Send or Cancel your action item

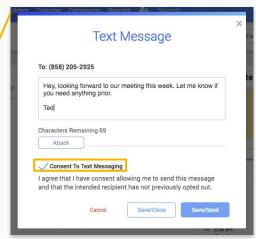

Customized filters: Select checkboxes of what you want to see in History: all, outbound, inbound, notes, dispositions, tasks + uploads

**NOTE:** After moving a lead into a Workflow, it will assign it to yourself.

#### **NEW FEATURE:** View your scheduled Workflow Actions from the Agenda.

- Edit or cancel Workflow Actions from here.
- If you complete an Action outside of the system, check "Mark as Completed."

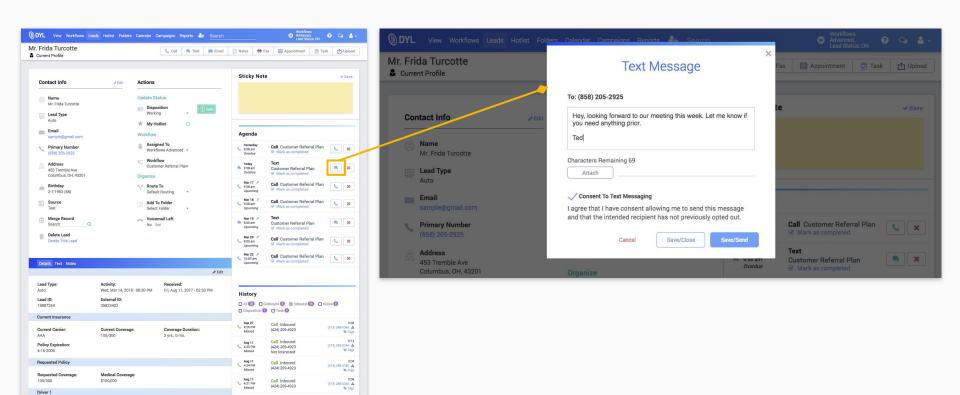

# Lead Connect Report

#### Lead Connect > Reports

This Leads page shows your unassigned, uncalled internet leads (real-time leads, contact forms, etc).

Once leads are assigned, they will move to Workflows.

Note: This does not show live transfers or inbound calls.

Filter by ascending or descending order

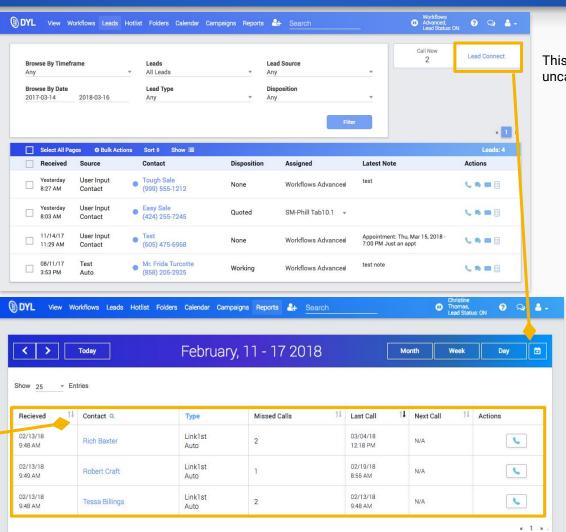

This links to your uncalled Report

Customize your Date ranges

| ۲ |              |
|---|--------------|
| ı | Today        |
|   | Yesterday    |
|   | This Week    |
| 1 | Last Week    |
|   | This Month   |
| ı | Last Month   |
|   | Year To Date |
|   | Custom Range |
|   | CANCEL APPLY |

# Removing Workflows

#### Removing a lead from a Workflow

- Once a user marks a lead as Sold, that automatically stops the existing Workflow.
- Marking a lead as Do Not Call or with a Bad disposition (Bad Lead, etc) will also stop the Workflow. You can specify Bad dispositions in Settings---> Customize Dispositions

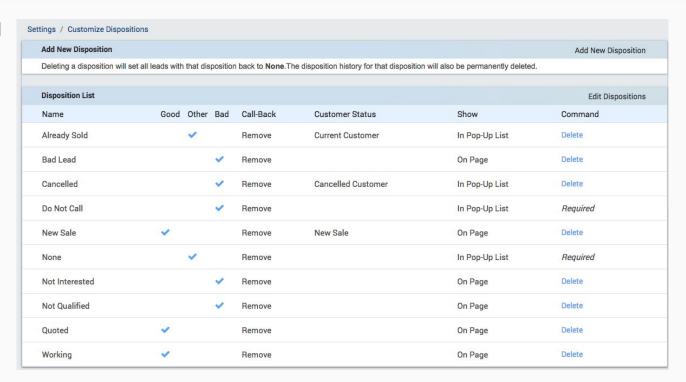

# Call Tags

#### Call Tags Set-up

New Feature: Tag your calls for better tracking and reporting. Enhance your company's training, sales, customer service, etc.

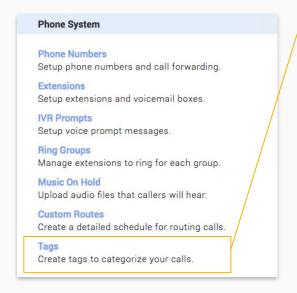

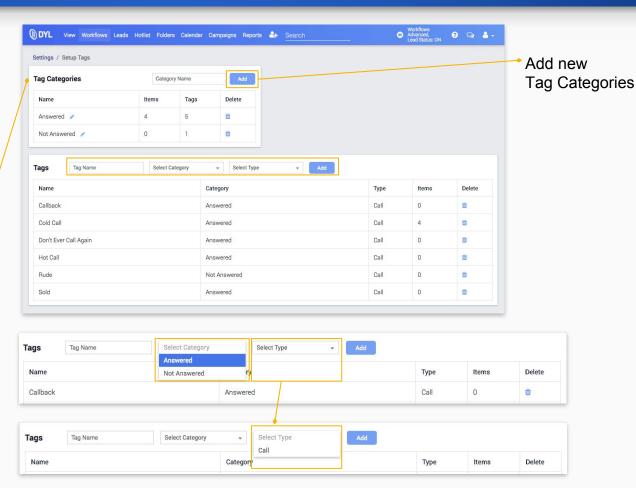

Users with settings access will be able to create/remove tags and tag categories.

#### Call Result Modal

**New Tag Creation** 

You will now be able to associate a tag with a call result.

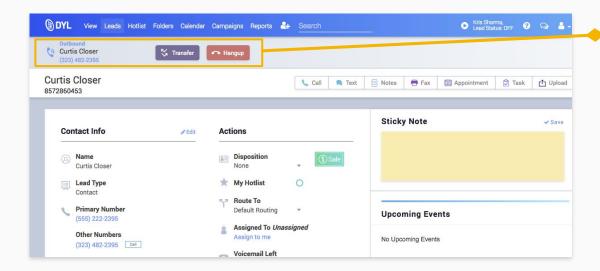

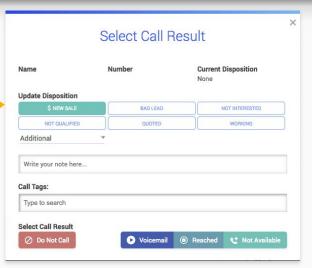

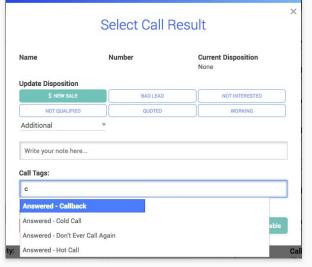

## Call Tags Call Details

Call Recording reports can be filtered by call tags for inbound calls.

 A modal will display individual call tags when clicked for inbound or outbound calls.

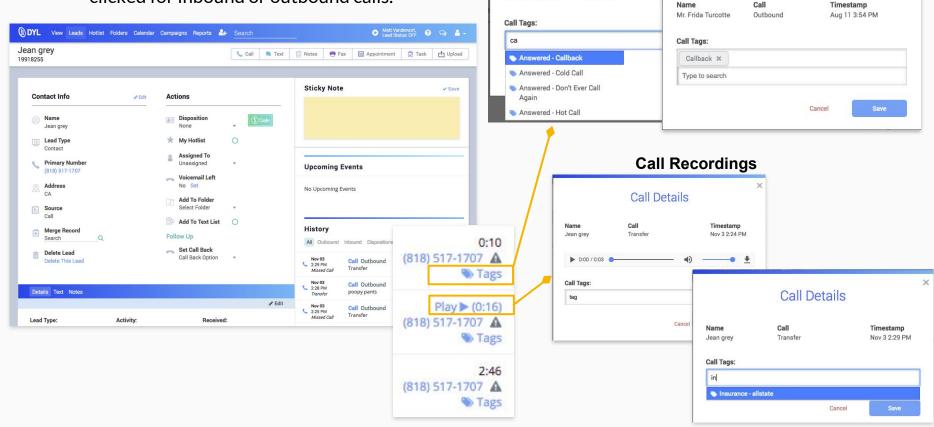

Name

Mr. Frida Turcotte

**Call Tags** 

Call Details

Call

Outbound

Call Details